## Pioneer

Instructions de mise à jour et Addenda au manuel de fonctionnement

DISQUE DE MISE A JOUR 2010 POUR NAVIGATION HDD

# CNDV-1000HD

Cette mise à jour logicielle modifiera l'accès à certaines fonctions et à certaines informations. Si ces changements sont destinés à améliorer le confort d'utilisation de la plupart des consommateurs, Pioneer et ses partenaires déclinent toute responsabilité pour tout préjudice lié à ces modifications.

NE PERDEZ PAS "MEDIA NUMBER CARD" FOURNIE. Si "MEDIA NUMBER CARD" est perdue, le renouvellement de "MEDIA NUMBER" n'est pas possible. Vous devez également présenter "MEDIA NUMBER CARD" quand des réparations sont nécessaires. La carte est nécessaire comme preuve d'authenticité si un service est requis (y compris la récupération). Ce progiciel est unique, et ne peut pas être installé sur

plus d'un appareil.

Ce progiciel peut mettre à jour les programme logiciel et la base de données des modèles suivants AVIC-HD1BT, AVIC-HD3, AVIC-HD3II<sup>I</sup>

Un ordinateur connecté au web est nécessaire pour l'émission en ligne d'un mot de passe.

## http://www.pioneer.eu

Visit www.pioneer.co.uk (or www.pioneer.eu) to reaister your product. Visite www.pioneer.es (o www.pioneer.eu) para registrar su producto. Zum Registrieren Ihres Produktes besuchen Sie bitte www.pioneer.de (oder www.pioneer.eu) Visitez www.pioneer.fr (ou www.pioneer.eu) pour enregistrer votre appareil. Si prega di visitare il sito www.pioneer.it (o www.pioneer.eu) per registrare il prodotto. Bezoek www.pioneer.nl (of www.pioneer.eu) om uw product te registreren. Посетите www.pioneer-rus.ru (или www.pioneer.eu) для регистрации приобретенного Вами изделия.

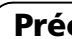

Français

#### PIONEER CORPORATION

1-1, Shin-ogura, Saiwai-ku, Kawasaki-shi, Kanagawa 212-0031, JAPAN

PIONEER ELECTRONICS (USA) INC. P.O. Box 1540, Long Beach, California 90801-1540, U.S.A. TEL: (800) 421-1404

PIONEER EUROPE NV

Haven 1087, Keetberglaan 1, B-9120 Melsele, Belgium/Belgique TEL: (0) 3/570.05.11

Publié par Pioneer Corporation. Copyright © 2010 par Pioneer Corporation. Tous droits réservés.

Imprimé en Belgique <CRB3470-A> EU <KYTZX> <10E00000> MAN-CNDV-1000HD-FR ! Lisez la totalité du manuel avant de mettre à jour le programme de votre système de navigation.

- La base de données de la carte (y compris les adresses utiles) et la base de données Gracenote® sont renouvelées.
- $\supset$  Pour en savoir plus sur les données mises à jour, reportez-vous à Données de renouvellement.
- Le mode "Vue 3 D" sur la vue en carte et le réglage "3D" dans "Affichage en gros **plan**" ne sont pas disponibles.
- $\supset$  Pour en savoir plus sur les commandes vocales, reportez-vous à Commandes non disponibles (Uniquement pour AVIC-HD1BT et AVIC-HD3).

! Les écrans donnés en exemple peuvent être différents des écrans réels.

Les écrans réels peuvent être modifiés sans préavis suite à des améliorations de performances et de fonctions.

#### Modèles à mettre à jour

Lisez les instructions correspondant à AVIC-HD3II.

#### Vue d'ensemble du manuel

 $\supset$  Pour en savoir plus sur les données mises à jour, reportez-vous à Données de renouvellement.

Ce manuel est un document complémentaire résumant les points qui seront renouvelés une fois la mise à niveau de votre système de navigation effectuée à l'aide de ce progiciel. Les opérations autres que celles décrites ici correspondent principalement à celles au moment de l'achat du matériel. Utilisez le Manue de fonctionnement accompagnant le progicie du matériel comme référence principale.

Vous y trouverez des précautions importantes relatives à l'utilisation de ce logiciel. □

## Pour les clients mettant pour la première fois à niveau le matériel

#### Pour les clients utilisant AVIC-HD1BT

Si vous mettez à niveau le système de navigation avec ce disque, les points décrits dans ce manuel sont modifiés.

#### Pour les clients utilisant AVIC-HD3 ou AVIC-HD3II

Si vous mettez à niveau le système de navigation avec ce disque, les points suivants sont modifiés.

Les autres opérations correspondent principalement à celles au moment de l'achat du matériel. Utilisez le Manuel de fonctionnement accompagnant le progiciel du matériel comme référence principale.

#### Pour les clients ayant déjà mis à niveau le matériel

#### Pour les clients utilisant le matériel mis à niveau avec CNDV-700HD

Lisez les instructions correspondant à AVIC-HD3.

#### Pour les clients utilisant le matériel mis à niveau avec CNDV-800HD

#### Pour les clients utilisant le matériel mis à niveau avec d'autres progiciels de mise à niveau

Si vous mettez à niveau le système de navigation avec ce disque, les points suivants sont modifiés.

#### Précautions

La base de données de la carte (y compris les adresses utiles) et la base de données Gracenote® sont renouvelées.

#### Veillez à lire les descriptions suivantes

#### Accord de licence

Vous y trouverez l'accord de licence de ce logiciel. Veillez à le lire avant d'utiliser le logiciel.

#### À propos de la base de données

Il s'agit de remarques sur la base de données de la carte et la date d'enregistrement.

#### Autres mesures de précautions

#### PIONEER CNDV-1000HD

CE DOCUMENT EST UN ACCORD LÉGAL ENTRE VOUS, L'UTILISATEUR FINAL ET PIONEER CORP. (JAPON) (appelé "PIONEER"). VEUILLEZ LIRE ATTENTIVEMENT LES CONDITIONS GÉNÉRALES DE CET AC-CORD AVANT D'UTILISER LE LOGICIEL IN-STALLÉ SUR LES PRODUITS PIONEER. EN UTILISANT LE LOGICIEL INSTALLÉ SUR LES PRODUITS PIONEER, VOUS ACCEPTEZ D'ÊTRE TENU PAR LES CONDITIONS DU PRÉ-SENT ACCORD. LE LOGICIEL INCLUT UNE BASE DE DONNÉES SOUS LICENCE DE FOURNISSEUR(S) TIERS ("FOURNISSEURS") ET LES CONDITIONS DES FOURNISSEURS SEPARÉES, JOINTES AU PRÉSENT ACCORD, S'APPLIQUENT À VOTRE UTILISATION DE LA BASE DE DONNÉES (reportez-vous à CONDI-TIONS GÉNÉRALES APPLICABLES A TELE ATLAS). SI VOUS N'ACCEPTEZ PAS TOUTES CES CONDITIONS, VEUILLEZ RETOURNER LES PRODUITS PIONEER (Y COMPRIS LE LO-GICIEL ET LES DOCUMENTS ÉCRITS) DANS LES CINQ (5) JOURS SUIVANT RÉCEPTION DES PRODUITS, AU REVENDEUR PIONEER AGRÉÉ À L'ADRESSE OU VOUS LES AVEZ ACHETÉS.

#### 1 OCTROI DE LICENCE

Pioneer vous accorde un droit non transférable et non exclusif d'utilisation du logiciel installé sur les produits Pioneer (appelé le "Logiciel") et de la documentation concernée uniquement pour votre usage personnel ou pour une utilisation interne au sein de votre entreprise, uniquement sur les produits Pioneer.

#### Accord de licence

Vous ne pouvez pas effectuer de copie, rétroingénierie, traduction, port, modification ou travaux dérivés du Logiciel. Vous ne pouvez pas prêter, louer, divulguer, vendre, attribuer, donner à bail, accorder une sous-licence, mettre sur le marché ou transférer le Logiciel ou l'utiliser d'une manière quelconque non expressément autorisée par cet accord. Vous ne pouvez pas extraire ou essayer d'extraire le code source ou la structure de la totalité ou d'une partie du Logiciel par rétro-ingénierie, démontage, décompilation ou tout autre moyen. Vous ne pouvez pas utiliser le Logiciel pour faire fonctionner un bureau de service ou pour toute autre finalité, liée au traitement de données pour d'autres personnes ou entités. Pioneer et les personnes autorisées conserveront tous les droits d'auteur, secrets commerciaux, brevets et autres droits de propriété sur le Logiciel. Le Logiciel est protégé par des droits d'auteur et il ne peut être copié, même modifié ou fusionné avec d'autres produits. Vous ne pouvez pas altérer ou modifier les mentions de copyrights ou des droits exclusifs du propriétaire présents dans le Logiciel. Vous pouvez transférer tous vos droits de licence sur le Logiciel, la documentation qui s'y rapporte et une copie de l'Accord de Licence à un tiers, à condition que celui-ci lise et accepte les conditions générales de ce document.

#### 2 CLAUSE DE NON-RESPONSABILITÉ

Le Logiciel et sa documentation vous sont fournis sur une base "EN L'ÉTAT". PIONEER ET LES PERSONNES AUTORISÉES (dans les articles 2 et 3, Pioneer et les personnes autorisées seront appelées collectivement "Pioneer") N'ACCORDENT ET VOUS NE RECEVEZ AU-CUNE GARANTIE, EXPRESSE OU IMPLICITE, ET TOUTES LES GARANTIES DE CARACTÈRE MARCHAND ET DE QUALITÉ POUR QUELQUE BUT PARTICULIER QUE CE SOIT SONT EXPRESSÉMENT EXCLUES. CERTAINS PAYS NE PERMETTENT PAS L'EXCLUSION

DES GARANTIES IMPLICITES, DE SORTE QUE L'EXCLUSION CI-DESSUS PEUT NE PAS S'AP-PLIQUER À VOUS. Le Logiciel est complexe et il peut renfermer certains défauts, erreurs ou imprécisions. Pioneer ne garantit pas que le Logiciel satisfera vos besoins ou votre attente, que son fonctionnement sera exempt d'erreur ou ininterrompu et que toutes les imprécisions peuvent être corrigées et le seront. En outre, Pioneer n'accorde aucune garantie en ce qui concerne l'emploi ou les résultats de l'emploi du Logiciel en termes de précision, de fiabilité, etc.

#### 3 LIMITE DE RESPONSABILITÉ

resteront pleinement en vigueur et effectives.<sup>1</sup>

EN AUCUN CAS PIONEER NE SERA TENU RESPONSABLE DE DOMMAGES, RÉCLAMA-TION OU PERTE QUE VOUS AVEZ ENCOU-RUS (Y COMPRIS ET SANS LIMITATION LES DOMMAGES COMPENSATEURS, ACCESSOI-RES, INDIRECTS, SPÉCIAUX, CONSÉQUENTS OU EXEMPLAIRES, PERTES DE PROFITS, VENTES OU AFFAIRES PERDUES, FRAIS, IN-VESTISSEMENTS OU ENGAGEMENTS EN LIAISON AVEC UNE AFFAIRE, PERTE DE BONNE VOLONTÉ, OU DÉGÂTS) RÉSULTANT DE L'UTILISATION OU DE L'IMPOSSIBILITÉ D'UTILISER LE LOGICIEL, MÊME SI PIONEER A ÉTÉ INFORMÉ, SAVAIT OU POUVAIT AVOIR CONNAISSANCE DE L'ÉVENTUALITÉ DE TELS DOMMAGES. CETTE LIMITATION S'APPLIQUE À TOUTES LES CAUSES D'ACTION EN JUS-TICE, Y COMPRIS ET SANS LIMITATION, RUP-TURE DE CONTRAT, RUPTURE DE GARANTIE, NÉGLIGENCE, RESPONSABILITÉ STRICTE, REPRÉSENTATION ERRONÉE ET AUTRES TORTS. SI LA RENONCIATION DE GARANTIE DE PIONEER OU LA LIMITATION DE GARAN-TIE, ÉNONCÉE DANS CET ACCORD, DEVIENT POUR UNE RAISON QUELCONQUE NON EXÉCUTOIRE OU INAPPLICABLE, VOUS AC-CEPTEZ QUE LA RESPONSABILITÉ DE PIONEER NE DÉPASSERA PAS CINQUANTE

POUR CENT (50 %) DU PRIX PAYÉ PAR VOUS POUR LE PRODUIT PIONEER CI-INCLUS.

Certains pays n'autorisent pas certaines exclusions de responsabilité ou limitations de dommages, et dans cette mesure, la limitation d'exclusion ci-dessus peut ne pas s'appliquer à vous. Cette clause de renonciation de garantie et de limitation de responsabilité peut ne pas s'appliquer dans la mesure où toute disposition de la présente garantie est interdite par les lois nationales ou locales qui ne peuvent être préemptées.

#### 4 ASSURANCES DE LOI D'EXPORTATION

Vous convenez et certifiez que ni le Logiciel ni d'autres données techniques reçues de Pioneer, ni le produit direct desdites, seront exportés hors du pays ou du département (le "Pays") régi par le gouvernement détenant le pouvoir de juridiction ("Gouvernement"), sauf si cela est autorisé et permis par les lois et réglementations du Gouvernement. Si vous avez acquis le Logiciel de façon légale hors du Pays, vous convenez de ne pas réexporter le Logiciel ni d'autres données techniques reçues de Pioneer, non plus que le produit direct desdites, sauf si les lois et réglementations du Gouvernement et les lois et réglementations de la juridiction dans laquelle vous avez obtenu le Logiciel le permettent.

#### 5 RÉSILIATION

Cet Accord reste en vigueur jusqu'à ce qu'il soit résilié. Vous pouvez le résilier à tout moment en détruisant le Logiciel. L'Accord sera résilié également si vous n'en respectez pas les clauses ou les conditions. Lors de cette résiliation, vous acceptez de détruire le logiciel.

#### 6 DIVERS

Le présent document constitue l'Accord complet entre Pioneer et vous en ce qui concerne son objet. Aucun amendement de cet Accord n'entrera en vigueur sans le consentement écrit de Pioneer. Si une clause quelconque de cet Accord est déclarée invalide ou inapplicable, les stipulations restantes

#### CONDITIONS GÉNÉRALES APPLICABLES A TELE ATLAS

Cet accord légal a été rédigé en anglais à l'origine et traduit ici uniquement pour permettre au lecteur d'en comprendre le contenu. En conséquence, l'accord traduit N'EST PAS légalement identifié au texte anglais d'origine.

#### Conditions de l'accord de licence utilisateur final

LE PRÉSENT ACTE CONSTITUE UN ACCORD (L' "ACCORD") ENTRE VOUS, UTILISATEUR FINAL, ET PIONEER et ses bailleurs de licence de produits informatiques (parfois communément appelés "Bailleurs de licence"). L'UTILI-SATION DE VOTRE COPIE DES DONNÉES SOUS LICENCE IMPLIQUE VOTRE ACCEPTA-TION DES CONDITIONS DU PRÉSENT AC-

CORD.

#### 1 Octroi de licence.

Les Bailleurs de licence vous octroient une licence qui n'est ni transférable et qui est non exclusive pour l'exploitation des données de carte et des adresses commerciales utiles (les "POI"), appartenant à Tele Atlas, (appelées ensemble, les "Données") contenues dans ces disques, à des fins d'utilisation personnelle et non commerciale. Elles ne doivent pas être utilisées dans un bureau de service ou pour tout autre usage impliquant le traitement de données d'autres personnes ou entités. Vous pouvez disposer d'une (1) copie de Données pour archive ou en guise de sauvegarde de secours uniquement mais vous ne pouvez pas recopier, reproduire, modifier, effectuer des travaux dérivatifs, dériver la structure ou désosser les Données. Ces dernières sont strictement réservées à l'exploitation avec le ou les produits PIONEER. Les Données contiennent des informations et des matériaux confidentiels et propriétaires. Elles peuvent inclure des secrets

commerciaux et en conséquence, vous vous engagez à respecter la confidentialité de ces Données et à ne pas les divulguer intégralement ou partiellement sous quelque forme que ce soit, y compris, location, bail, publication, licence, sous-licence ou transfert à une partie tierce quelconque. Il est en outre strictement interdit de télécharger les cartes numériques et les programmes contenus dans les Données ou de les transférer vers un autre porteur de données ou ordinateur. Il est également interdit de supprimer ou d'obscurcir les droits d'auteur, l'avis de marques commerciales ou la légende restreinte.

#### 2 Propriété.

Les Données sont protégées par des droits d'auteurs appartenant à Tele Atlas et à ses Bailleurs de licence qui en détiennent le droit. Vous convenez de ne pas modifier, supprimer, oblitérer ou obscurcir les avis de droits d'auteur ou la légende propriétaire contenus dans les Données. Les droits d'auteur actuels sont couverts dans la Section 12 ci-dessous.

#### 3 Limite de responsabilité.

NI TELE ATLAS NI SES FOURNISSEURS NE PEUVENT EN AUCUN CAS ÊTRE TENUS RES-PONSABLES DE TOUT DOMMAGE COMPEN-SATEUR, CONSÉQUENT, SPÉCIAL, ACCESSOIRE OU EXEMPLAIRE, DÉCOULANT DE CET ACCORD, NOTAMMENT LA PERTE DE CHIFFRE D'AFFAIRES OU FRAIS DE RÉPARA-TION, PERTE D'EXPLOITATION OU INTERRUP-TIONS D'ACTIVITÉ OU DOMMAGES SIMILAIRES ET CELA QUE LES FOURNIS-SEURS AIENT ÉTÉ PRÉALABLEMENT INFOR-MÉS OU NON DE L'ÉVENTUALITÉ DE TELS DOMMAGE.

NONOBSTANT TOUTE CLAUSE CONTRAIRE CONTENUE DANS LES PRÉSENTES, TELE ATLAS N'A AUCUNE OBLIGATION MONÉ-TAIRE ENVERS LE SOUS-SIGNE QUANT AUX CAUSES, QUELLES QU'ELLES SOIENT (INDÉ-PENDAMMENT DE LA FORME D'ACTION) CONFORMÉMENT OU CONNEXE AU PRÉ-SENT ACCORD.

#### 4 Limitation de responsabilité de garantie.

LES DONNÉES SONT FOURNIES "EN L'ÉTAT" ET AVEC "TOUTES LES ERREURS", ET PIONEER, SES BAILLEURS DE LICENCE, AINSI QUE SES DISTRIBUTEURS ET FOUR-NISSEURS AGRÉÉS (COLLECTIVEMENT AP-PELÉS "FOURNISSEURS") DÉCLINENT EXPRESSÉMENT TOUTE AUTRE GARANTIE, EXPRESSE OU IMPLICITE, Y COMPRIS ET SANS LIMITATION, LES GARANTIES IMPLICI-TES DE NON-VIOLATION, QUALITÉ MAR-CHANDE, EFFECTIVITÉ, INTÉGRALITÉ, EXACTITUDE, TITRE ET ADÉQUATION À UN USAGE PARTICULIER. PIONEER, SES BAIL-LEURS DE LICENCE ET FOURNISSEURS NE GARANTISSENT PAS QUE CES DONNÉES SA-TISFERONT À VOS EXIGENCES, NI QUE L'EX-PLOITATION DES DONNÉES NE SERA PAS INTERROMPUE OU EXEMPTE D'ERREURS. AUCUN CONSEIL VERBAL OU PAR ÉCRIT FOURNI PAR PIONEER, SES BAILLEURS DE

LICENCE, SES FOURNISSEURS OU UN DE LEURS EMPLOYÉS RESPECTIFS NE CONSTI-TUE UNE GARANTIE OU N'ENGAGE DE QUELQUE FAÇON QUE CE SOIT LA RESPON-SABILITÉ DE PIONEER, DE SES BAILLEURS OU FOURNISSEURS, ET VOUS NE POUVEZ VOUS BASER SUR CES INFORMATIONS OU CONSEILS. CE DÉNI DE RESPONSABILITÉ CONSTITUE UNE CONDITION ESSENTIELLE DU PRÉSENT ACCORD ET VOUS ACCEPTEZ LES DONNÉES SUR CETTE BASE.

#### 5 Résiliation.

Le présent Accord sera immédiatement et automatiquement résilié, sans préavis, en cas de violation de votre part d'une de ses dispositions. Dans l'éventualité d'une résiliation de l'accord, vous vous engagez à restituer les données (notamment l'ensemble de la documentation et des copies) à PIONEER et ses fournisseurs.

#### 6 Indemnité.

Vous acceptez d'indemniser, de protéger et de dégager PIONEER, ses bailleurs de licence et ses fournisseurs (notamment leurs bailleurs, fournisseurs, cessionnaires, filiales, sociétés affiliées respectifs, ainsi que les membres de direction, directeurs, employés, actionnaires, agents et représentants respectifs) de toute responsabilité, perte, préjudice (y compris les blessures entraînant la mort), demande, poursuite, frais, dépenses ou de toute autre réclamation de quelque nature que ce soit, y compris et sans limitation, les honoraires d'avocat découlant de ou relatifs à l'utilisation ou la détention des données.

#### 7 Provisions supplémentaires concernant les Données sur le Royaume Uni et l'Irlande du Nord uniquement.

1 L'Utilisateur final n'est pas en droit de supprimer ou d'obscurcir les droits d'auteur, la marque commerciale ou la légende restrictive appartenant à Ordnance Survey.

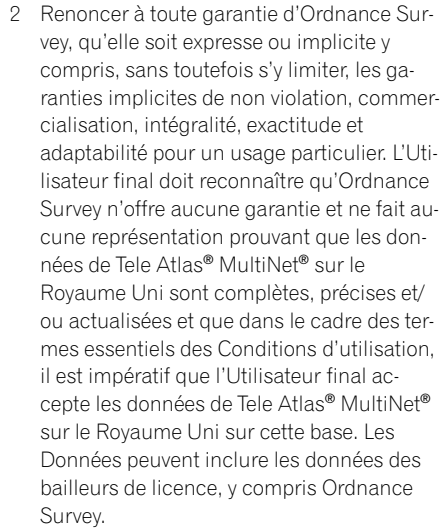

- 3 Renoncer à toute responsabilité d'Ordnance Survey concernant les données de Tele Atlas® MultiNet® sur le Royaume Uni.
- 4 Interdire l'utilisation des données de Tele Atlas® MultiNet® sur le Royaume Uni en format imprimé, publié qui pourrait créer un Produit à valeur ajoutée à distribuer librement ou à vendre au public sans permission préalable d'Ordnance Survey.
- 5 Indemniser Ordnance Survey de toute réclamation, demande ou action, quelle que soit la nature de la cause de la réclamation, la demande ou de l'action prétendant qu'il y a eu perte, frais, dépenses, dommages ou blessures (y compris les blessures entraînant la mort) découlant de l'utilisation des données de Tele Atlas ® MultiNet® sur le Royaume Uni.
- 6 L'Utilisateur final accepte l'obligation de fournir, sur demande, à Ordnance Survey les informations sur les produits et/ou les services contenant et/ou dérivés des Licensed Tele Atlas Products qu'il fabrique.
- 7 L'Utilisateur final est tenu responsable auprès d'Ordnance Survey en cas de découverte d'infraction aux termes contractuels

#### susmentionnés.

L'Utilisateur final accepte l'obligation de fournir, sur demande, à Ordnance Survey les informations sur les produits et/ou les services contenant et/ou dérivés des Produits sous licence qu'il fabrique.

#### Audits

Les droits de Tele Atlas tels que définis dans le présent Accord s'appliquent également aux auditeurs d'Ordnance Survey et/ou au National Audit Office en cas de livraison des données sur le RU. Toute somme réglable sera soumise à un intérêt de deux pour cent (2%) par rapport au taux de base de la National Westminster Bank plc à compter de la date à laquelle ladite somme était échue jusqu'à la date du paiement (que ce soit avant ou après le jugement).

Ordnance Survey et/ou National Audit Office ont le droit d'auditer les documents comptables ou les comptes de l'Utilisateur final directement selon les termes applicables au Licencié en vertu du présent Accord de sorte que Ordnance Survey a le droit d'auditer n'importe quel fournisseur de produits et/ou services contenant et/ou étant dérivés des Licensed Tele Atlas Products.

Le Licencié convient par la présente qu'en cas de découverte d'infraction, les Utilisateurs finaux ayant commis l'infraction et le Licencié seront conjointement et individuellement responsables auprès d'Ordnance Survey.

#### 8 Provisions supplémentaires concernant les Données sur la Norvège uniquement.

Il est interdit à l'Utilisateur final d'exploiter les données de Tele Atlas® MultiNet® sur la Norvège pour créer des cartes numériques ou imprimées à des fins commerciales, qui soient semblables aux produits nationales de base de Norwegian Mapping Authority.

#### 9 Provisions supplémentaires pour les adresses utiles principales (les "POI") de Tele Atlas®. Conformément aux produits Tele Atlas sous licence des POI :

(Les provisions suivantes ne font référence qu'aux produits contenant les adresses utiles principales de Tele Atlas®.) L'Utilisateur final s'engage plus particulière-

ment à ne pas : (a) à moins d'une indication contraire stipulée dans les présentes, octroyer une licence ou fournir d'une manière quelconque les produits Tele Atlas sous licence des POI à une partie tierce quelconque dans l'objectif de revendre, concéder une sous-licence, redistribuer ou dans l'objectif de compiler, améliorer, vérifier, suppléer, ajouter ou supprimer d'une liste publipostage, de répertoires géographiques ou commerciaux, de répertoires classifiés, de publicité classifiée qui seraient fournis, vendus, loués, publiés ou d'une manière quelconque fournis à une partie tierce ;

(b) mettre à disposition les produits Tele Atlas sous licence des POI dans un environnement en ligne à moins qu'une sécurité et/ou un encryptage appropriés n'aient été mis en place afin d'empêcher tout accès non autorisé aux produits Tele Atlas sous licence des POI ; et (c) utiliser les produits Tele Atlas sous licence des POI, soit intégralement soit partiellement, comme facteur pour (i) l'établissement d'une admissibilité individuelle à un crédit ou une assurance ; (ii) d'une connexion avec une assurance de souscription individuelle ; (iii) l'évaluation d'un individu pour emploi ou promotion, la réaffectation ou le maintien du poste d'un employé ; (iv) en connexion avec une détermination de l'admissibilité d'un individu pour l'octroi d'une licence ou d'autres avantages par un organisme gouvernemental ou (v) la sollicitation de survivants ou de personnes décédées.

(d) créer des publipostages ou des listes télémarketing à moins d'une autorisation en vertu du présent Accord.

- 1 *Tele Atlas® MultiNet® Europe*. À compter de la date d'entrée en vigueur, l'avis des droits d'auteur est : "Source des Données © 2009 Tele Atlas B.V."; et, également, "basées sur":
- a Les données Tele Atlas® MultiNet® sur l'Autriche. À compter de la date d'entrée en vigueur, l'avis des droits d'auteur est : "© BFV, G7 1368/2003.
- b Les données Tele Atlas® MultiNet® sur le Danemark. À compter de la date d'entrée en vigueur, l'avis des droits d'auteur est : "© DAV, toute violation de ces droits d'auteur entraînera des actions judiciaires."
- c Les données Tele Atlas® MultiNet® sur la France. À compter de la date d'entrée en vigueur, l'avis des droits d'auteur est : "© IGN France.", "Michelin data © Michelin 2009"

(e) l'Utilisateur final installera les produits Tele Atlas sous licence des POI sur Internet en les protégeant à l'aide d'un pare-feu et mettra en place un système de contrôle destiné à (i) protéger l'intégrité des produits Tele Atlas sous licence des POI ; (ii) gérer l'accès aux produits Tele Atlas sous licence des POI et (iii) empêcher l'usage ou la copie non autorisé des produits Tele Atlas sous licence des POI.

#### 10 Provisions supplémentaires pour le produit Tele Atlas sous licence de l'icône de marque Tele Atlas® ("Icône de la marque Licensed Tele Atlas Product") :

(Les provisions suivantes ne font référence qu'aux produits contenant le produit Tele Atlas sous licence de l'icône de marque Tele Atlas®.)

vous-même. Les sections 2, 5 et 7 - 12 continueront d'exister même après l'expiration ou la résiliation du présent Accord. Le présent Accord peut être altéré, modifié uniquement par PIONEER. Vous ne pouvez affecter des parties du présent Accord sans le consentement préalable par écrit de PIONEER. Vous reconnaissez et comprenez que les Données peuvent être soumises à des restrictions d'exportation et convenez de vous conformer aux lois applicables régissant l'exportation. Au cas où une provision ou une partie d'une provision du présent Accord serait déterminée non valide, illégale ou inexécutable, ladite provision ou ladite partie la composant doit être supprimée du présent Accord mais le reste de l'Accord est valide, légal et exécutable selon le champ d'application maximum. Tout avis du présent Accord doit être livré par courrier à PIONEER, Attention Legal Department.

a L'exploitation de l'Utilisateur final du produit Tele Atlas sous licence de l'icône de marque Tele Atlas et de toute partie le composant, est limitée à l'utilisation exclusive aux fins d'amélioration de la valeur et/ ou l'utilisation de données vectorielles spatiales fournies ou fabriquées par Tele Atlas. Nonobstant tout énoncé contraire dans les présentes ou dans toute pièce jointe ou annexe s'y rapportant, en aucun cas, l'Utilisateur final n'est en droit de se servir du produit Tele Atlas sous licence de l'icône de marque Tele Atlas ou de toute partie le composant conjointement avec des données vectorielles spatiales de la rue fournies ou fabriquées par une partie autre que Tele Atlas. L'Utilisateur final peut uniquement se servir des icônes, noms de marque, logos, marques commerciales ou autres fonctions dans (et non en dehors de) les données de la carte. En outre, l'Utilisateur final ne doit pas modifier la couleur, la forme, la taille ou l'orientation du produit Tele Atlas sous licence de l'icône de marque Tele Atlas tel qu'il lui a été fourni sans une approbation préalable par écrit de Tele Atlas.

b Le Licencié convient que l'exploitation du produit Tele Atlas sous licence de l'icône de marque Tele Atlas est soumise aux conditions générales stipulées dans le présent Accord. Il peut potentiellement y avoir d'autres conditions et restrictions générales supplémentaires renforcées par une partie tierce et fournies de temps en temps à l'Utilisateur final par le Licencié dans les notes de la version applicable au Produit à valeur ajoutée.

c Si l'Utilisateur final passait un accord commercial pour la publicité, le paiement pour annonce, la promotion ou toute autre exposition payante de marketing de marque semblable avec des propriétaires (ou leurs représentants) de l'une des icônes de marques fournies avec le produit Tele Atlas sous licence de l'icône de marque Tele Atlas, Tele Atlas doit percevoir au moins (25%) des revenus récoltés dans le contexte de tout accord commercial, à moins qu'un autre accord n'ait été conclu à l'avance et par écrit entre les deux parties.

#### 11 Provisions supplémentaires concernant le produit Tele Atlas sous licence des points de repère 3D Tele Atlas® ("points de repère

3D") :

(Les provisions suivantes ne font référence qu'aux produits contenant le produit Tele Atlas sous licence des points de repère 3D Tele

Atlas®.)

Le Licencié convient d'inclure le plus tôt possible mais non après la première nouvelle version du Produit à valeur ajoutée suite à la réception des points de repère 3D par le Licencié, tout avis de droits d'auteur lié à l'affichage de tels repères sur tous les Produits à valeur ajoutée et dans la case "A propos de" du Produit à valeur ajoutée. Nonobstant les informations susmentionnées, Tele Atlas se réserve le droit de décider, à sa seule discrétion, la suppression d'un des points de repère 3D spécifique dans les versions ultérieures de Licensed

Tele Atlas Products. Si le cas se présente, le Licencié supprime les points de repère 3D en question du Produit à valeur ajoutée dès que possible mais non après la première nouvelle version du Produit à valeur ajoutée suite à la réception de la mise à jour du produit Tele Atlas sous licence par le Licencié. Tele Atlas ne sera en aucun cas responsable de tout dommage potentiel, frais ou dépenses encourus par le Licencié concernant la suppression d'un point de repère 3D par Tele Atlas du produit Tele Atlas sous licence ou de tout manquement à supprimer un point de repère 3D du Produit à valeur ajoutée par le Licencié.

#### 12 Avis de droits d'auteur.

Le Licencié doit afficher de manière ostensible les avis de droits d'auteurs applicables en vigueur pour Licensed Tele Atlas Products sur l'écran de démarrage initial, dans le code, sur le support de stockage, sur l'emballage, dans la section "Aide/A propos de", dans le manuel de l'utilisateur et sur toute image affichée ou imprimée de la carte, pour chaque Produit à valeur ajoutée qui serait basé sur :

d Les données Tele Atlas® MultiNet® sur le Royaume Uni (à l'exclusion de l'Irlande

du Nord). À compter de la date d'entrée en vigueur, ce qui suit s'applique : Ce produit inclut des données de cartographie sous licence d'Ordnance Survey avec la permission du Controller of Her Majesty's Stationery Office. © Droit d'auteur de la couronne et/ou droit d'auteur de base de données 2009. Tous droits réservés. Numéro de la licence 100026920.

- e Les données Tele Atlas® MultiNet® sur l'Irlande du Nord. À compter de la date d'entrée en vigueur, l'avis des droits d'auteur est : "Ordnance Survey of Northern Ireland."
- f Les données Tele Atlas® MultiNet® sur la Norvège. À compter de la date d'entrée en vigueur, l'avis des droits d'auteur est : "© Norwegian Mapping Authority, Public Roads Administration / © Mapsolutions."
- g Les données Tele Atlas® MultiNet® sur la Russie : À compter de la date d'entrée en vigueur, l'avis des droits d'auteur est : "© Roskartographia"
- h Les données Tele Atlas® MultiNet®sur la Suisse. À compter de la date d'entrée en vigueur, l'avis des droits d'auteur est : "© Swisstopo."
- Les données Tele Atlas® MultiNet® sur les Pays Bas. À compter de la date d'entrée en vigueur, l'avis des droits d'auteur est : "Topografische onderground Copyright © dienst voor het kadaster en de openbare registers, Apeldoorn 2006."

#### 13 Divers.

Le présent Accord est exclusif et complet entre les Bailleurs de licence et vous-même quant au contenu. Aucun élément du présent Accord ne doit donner naissance à une coentreprise, un partenariat ou une relation principal-agent entre les Bailleurs de licence et

#### À propos de la base de données

#### À propos des données de la base de données de carte

- Les modifications relatives aux routes, rues/autoroutes, terrains, constructions et autres éléments avant/pendant la période de développement peuvent ne pas êtres prises en compte dans cette base de données. Et bien sûr, les modifications survenant après cette période ne sont pas prises en compte dans la base de données.
- ! Indépendamment l'existence de nouveaux bâtiments, les données peuvent être différentes de la condition réelle.
- Pour en savoir plus sur la couverture de la carte de ce système de navigation, consultez les informations sur notre site Web.
- ! Il est strictement interdit de reproduire et d'utiliser quelque partie de la carte, partiellement ou dans sa totalité, sous quelque forme que ce soit, sans l'autorisation du propriétaire des droits d'auteur.
- ! Si les réglementations de la circulation routière ou les conditions locales diffèrent de ces données, suivez les réglementations de la circulation routière (tels que les panneaux, indications, etc.) et conditions locales (notamment des travaux et les conditions météorologiques).
- ! Les données de réglementations de la circulation utilisées dans la base de données de la carte s'appliquent uniquement aux véhicules de tourisme de taille standard. Notez que les réglementations concernant les plus grands véhicules, les deux roues et autres véhicules hors standard, ne sont pas incluses dans la base de données.
- ! Version de carte, Tele Atlas. Rel. 06/2009.
- ! Certaines des données ne peuvent pas être acquises. Le contenu des données dans la base de données Gracenote® sur le disque dur n'est pas garanti à 100 %.
- La base de données Gracenote® sur ce disque dur comprend des titres pour les 300 000 albums les plus fréquemment consultés dans le monde entier à compter de février 2010.
- **n** Technologie de reconnaissance musicale et données connexes fournies par Gracenote®.<sup>[■]</sup>
- ! Historique de la "Fonction d'auto-remplissage" pour les villes et les rues
- . Ordre de classement choisi dans le [Répertoire]
- Réglages de [Options] ([Aperçu itin.])

#### Base de données Gracenote®

Type de jauge à droite et à gauche, [Ajuster] apparence]

Données apprises utilisées dans [Itinéraire instructif]

#### En cas d'anomalie

- Si le système de navigation ne fonctionne pas correctement, veuillez vous adresser à votre concessionnaire ou au centre de service Pioneer agréé le plus proche.
- ! Ne perdez pas la carte de numéro de support fournie (MEDIA NUMBER CARD). Si la carte de numéro de support est perdue, un renouvellement du numéro de support (MEDIA NUMBER) n'est pas possible. De plus, vous devez présenter la carte de numéro de support quand des réparations sont nécessaires. La carte est nécessaire comme preuve d'authenticité si un service est requis (y compris la récupération).

**p** Notez également les informations de "Version" qui pourraient être nécessaire pour confirmer la réussite de la mise à jour.

#### Définition des éléments à supprimer et initialiser

Les réglages et éléments suivants sont supprimés ou initialisés après la mise à niveau. (Les réglages et éléments n'apparaissant pas cidessous seront conservés.)

#### Fonction de la carte

Mode de visualisation et réglage de l'échelle sur la carte, sens de la carte

#### Définition de l'itinéraire

Itinéraire actuel et statut du guidage

#### Menu [Destination]

#### Menu [Info/Téléphone] [Paramètres trafic]

**Menu [Carte]** 

Tous les réglages

#### **Menu [Configurations]**

[Volume], [Paramètres régionaux] (sauf pour [Langue])

#### [Dynamique véhicule]

#### Autres

Les données personnelles se trouvant sur le disque dur de l'appareil peuvent être effacées si une erreur imprévue se produit pendant l'installation logicielle. Pioneer n'est pas responsable pour toute perte de données ou indisponibilité de données personnelles.

 $\Box$ 

#### Notre site web

Visitez notre site : http://www.pioneer.eu

- Enregistrez votre produit. Nous conservons les détails de votre achat sur fichier pour vous permettre de consulter ces informations en cas de déclaration de dommage comme la perte ou le vol.
- ! Notre site Web fournit les informations les plus récentes sur la Pioneer Corporation.

**p** S'il n'apparaît pas, éjectez le disque et affichez la carte de votre position actuelle, puis réinsérez le disque.

#### Vérification du numéro d'appareil

D'abord, vérifiez le numéro d'appareil (DEVICE NUMBER, affiché sous la forme # appareil ou Numéro appareil) de votre système de navigation pour les procédures postérieures. Pour afficher le numéro d'appareil, procédez de la façon suivante.

1 Mettez votre système de navigation sous tension.

2 Appuyez sur le bouton MENU pour afficher le menu de navigation.

Le menu de navigation apparaît.

#### 3 Effleurez les touches dans l'ordre suivant dans le menu de navigation.  $[Configurations] \rightarrow [Matériel] \rightarrow [Ecran]$ d'info services]

#### 4 Notez par écrit le numéro de votre appareil (Numéro appareil) sur la carte de numéro du média (MEDIA NUMBER CARD) pour éviter les erreurs.

Préparation pour la mise

à jour

#### Obtention du mot de passe pour authentification

Pour la mise à jour, un mot de passe unique émis en ligne est nécessaire. Accédez au site web avec votre PC et obtenez votre mot de

passe.

- 
- 

L'information suivante est requise. . Numéro de support (MEDIA NUMBER) imprimé sur la carte de numéro de support fournie (MEDIA NUMBER CARD) ! Numéro d'appareil (DEVICE NUMBER) de votre système de navigation

#### 1 Accédez au site web suivant pour émettre votre numéro de passe. http://www.pioneer.eu/UnlockNavgate Pour l'émission du mot de passe, suivez les

erreurs.<sup>1</sup>

instructions du site web.

#### 2 Enregistrez le numéro de passe que vous avez reçu.

Vous devez entrer ce mot de passe avec exactitude. Notez votre mot de passe pour éviter les Cette partie décrit les procédures de mise à jour pour votre système de navigation. La mise à jour comporte deux phases.

#### Phase 1 : Mettre à jour la base de données

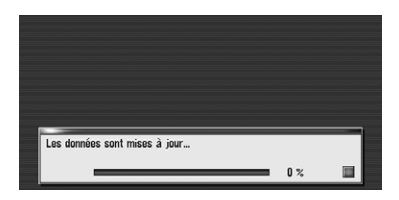

Dans cette phase, prenez note des points suivants :

- Toutes les fonctions autres que la radio sont désactivées pendant la mise à jour. Vous pouvez procéder à des opérations simplifiées avec le bouton TRK  $(\blacktriangleleft/\blacktriangleright)$  et le bouton  $VOL$  ( $\nabla/\Delta$ ). (Nous recommandons de placer la source AV sur "AM" ou "FM" avant de procéder à la mise à jour.)
- La mise à jour prend environ une heure en tout.
- ! Si vous coupez le contact (le système de navigation s'éteint) ou éjectez le disque de mise à niveau, la mise à jour reprend lorsque le système de navigation se rallume ou que le disque est réinséré.<sup>●</sup>

## Phase 2 : Mettre à jour le programme système

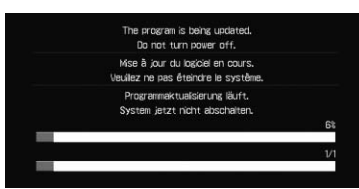

Instructions pour la mise

à jour

Dans cette phase, prenez note des points suivants :

- Aucune fonction disponible.
- La mise à jour prend environ 10 minutes.
- · Ne coupez JAMAIS le moteur de votre véhicule, ni n'éteignez le système de navigation tant que l'installation n'est pas terminée. La mise hors tension durant cette phase entraînera un dysfonctionnement ou une défaillance du système de navigation.

## Procédures de mise à jour

1 Stationnez votre véhicule en lieu sûr. Laissez le moteur tourner et vérifiez que le frein à main est serré.

2 Appuyez sur le bouton MAP pour afficher l'emplacement actuel.

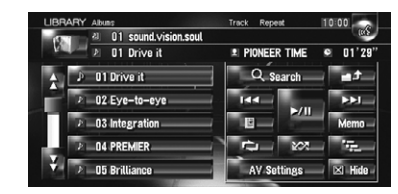

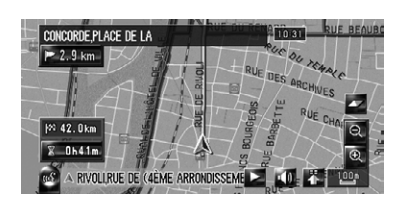

Pensez à afficher la carte de votre position actuelle. La mise à jour ne peut pas être lancée si d'autres écrans, tels que le mode de défilement, le menu de navigation ou les écrans AV, sont affichés.

3 Appuyez sur le bouton OPEN CLOSE et insérez le disque de mise à jour dans le logement de chargement de disque.

## **AN ATTENTION**

Pour les utilisateurs du AVIC-HD3II ou du matériel mis à niveau avec CNDV-800HD, la mise à jour de l'autre programme logiciel commencera d'abord. Ne changez JAMAIS la position de la clé de contact ni n'éteignez le système de navigation pendant que cet écran est visible.

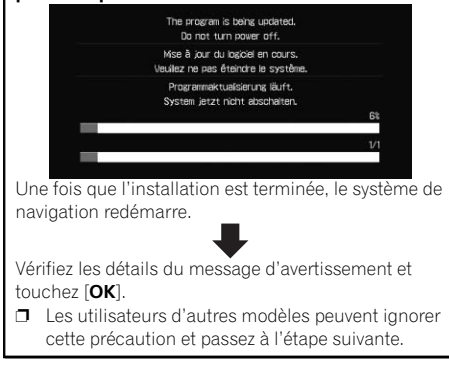

Le message confirmant le lancement ou non de la mise à jour apparaît.

4 Touchez [Oui].

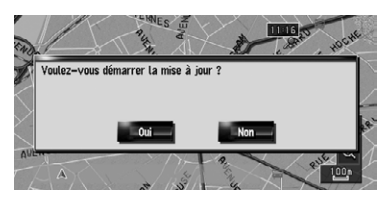

 $\Box$  Pour annuler la mise à jour, touchez [Non].

#### 5 Touchez [Oui].

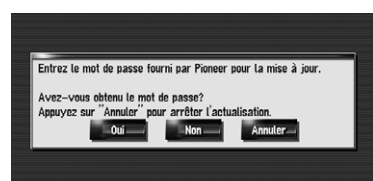

Le message "Entrez le mot de passe fourni par Pioneer pour la mise à jour. Avez-vous obtenu le mot de passe? Appuyez sur "Annuler" pour arrêter l'actualisation." apparaît.

Pour lancer la mise à jour, touchez [Oui]. Autres options :

#### Non :

Affiche le numéro d'appareil (# appareil) de votre système de navigation.

Une fois que vous avez touché [OK], le système démarre l'authentification. Quand l'authentification est terminée correctement, un message de confirmation apparaît.

#### Annuler:

Annule la mise à jour.

#### 6 Entrez le mot de passe que vous avez obtenu pour authentification puis touchez [OK].

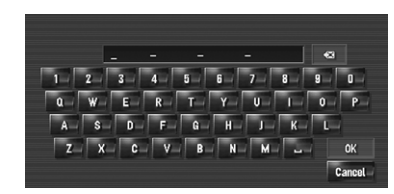

#### 7 Touchez [Oui] pour lancer la mise à jour.

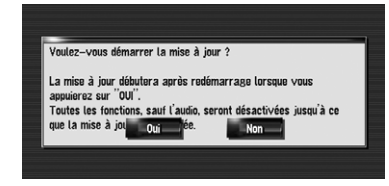

**n** Après avoir touché [OK], l'installation du programme système commence.

## **AL** ATTENTION

Le système de navigation redémarre puis l'installation commence. Après avoir touché [Oui] sur cet écran, vous ne pouvez pas abandonner la mise à jour jusqu'à ce que l'installation du programme système se termine. La mise à jour prend environ 3 heures en tout.

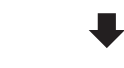

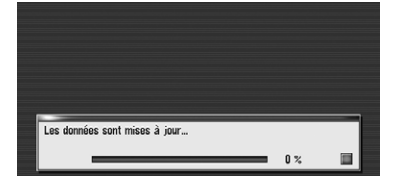

Affichez l'écran "Informations sur les services" pour comparer le numéro de version actuel avec le précédent.

• Pour en savoir plus sur les opérations, reportez-vous à Vérification du numéro  $d'apbarell.$ 

Une fois l'installation du "Disque 1" terminée, le message indiquant que le "Disque 2" est nécessaire apparaît. Après avoir changé de disque, l'installation commence. Lorsque la mise à jour de la base de données de la carte est terminée, le message de fin apparaît.

#### 8 Touchez [OK] pour redémarrer le système.

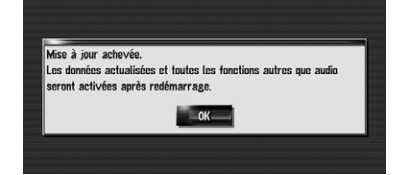

Ne changez JAMAIS la position de la clé de contact ni n'éteignez le système de navigation pendant que cet écran est visible.

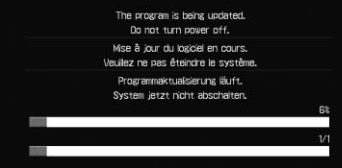

Une fois que l'installation est terminée, le système de navigation redémarre.

#### 9 Vérifiez les détails du message d'avertissement et touchez [OK].

Écran de saisie pour "Répertoire", "Annuaire", "LIBRARY (Bibliothèque

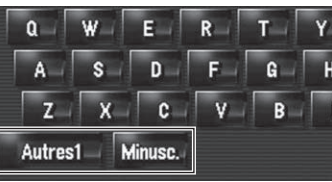

#### 10 Touchez [OK].

- Il s'agit d'une nouvelle fonctionnalité. Vous pouvez choisir des lettres minuscules ou ma-
- iuscules. Touchez pour changer d'option. ■

La carte des environs est affichée. Vous pouvez utiliser le système de navigation en effleurant les touches affichées sur l'écran comme d'habitude.

11 Appuyez sur les boutons OPEN CLOSE et EJECT pour éjecter le disque de mise à niveau.

#### Comment contrôler si la mise à jour a été faite correctement

 $\Box$  Les paramètres suivis d'un astérisque (\*) sont des réglages par défaut ou d'usine.

#### 1 Effleurez les touches dans l'ordre suivant dans le menu de navigation.  $[Destination] \rightarrow [Apercu itin.] \rightarrow [Options]$

 $\Box$  "Aperçu itin." est disponible uniquement lorsque l'itinéraire est défini.

#### Si vous mettez à niveau le système de navigation avec ces disques, celui-ci présentera les modifications suivantes.

Calcule un itinéraire tout en ignorant les restrictions de circulation.

#### Données de renouvellement

Les données suivantes sont mises à jour :

- ! Base de données de la carte
- ! Base de données Gracenote®

**p** Le système peut calculer un itinéraire incluant des rues ou ponts sujets à des restrictions de la circulation pendant une certaine durée même si "Oui" est sélectionné.

## **A** ATTENTION

#### Couverture des données d'adresse utile

La base de données contient environ 5,3 millions d'adresses utiles.

- **p** Pour les catégories modifiées utilisables sur "Information sur les routes", "Recher-
- che à proximité" et utilisées dans la reconnaissance vocale, reportez-vous à Liste des catégories pour la recherche dans le voisinage (Renouvellement).
- $\Box$  Certaines adresses utiles peuvent ne pas être correctes ou peuvent devenir incorrectes avec le temps. Veuillez contacter l'adresse utile pour vérifier si l'information qui apparaît dans la base de données est correcte ou non. Les informations des adresses utiles sont sujettes à changement sans notification.

montre des itinéraires avec des rues ou ponts soumis à des règlements de la circulation routière à certaines périodes quand le réglage "Restrictions temps" est actif ("Oui").

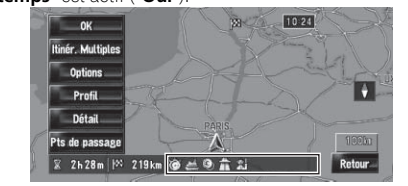

#### Opération du clavier

Écran de saisie de "Recherche par adresse" et "Adresse utile"

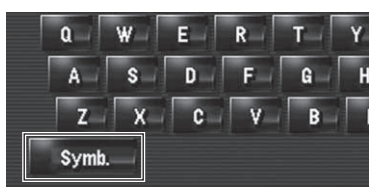

# Musicale**)"**

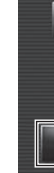

- **p** Lorsque vous sélectionnez "**Icône affich.** carnet d'adresses" dans "Sélection raccourcis", vous pouvez permuter ce réglage avec le menu des raccourcis.
- $\Box$  Les paramètres suivis d'un astérisque (\*) sont des réglages par défaut ou d'usine.

#### Points renouvelés par cette mise à niveau

#### Autres, Symb., 0-9 : Permet de changer de sélection.

#### Autres1, Autres2, 0-9 :

Permet de changer de sélection.

# Minusc., Majusc.:

## Restrictions temps

Il s'agit d'une nouvelle fonctionnalité. Ces réglages permettent de déterminer si les restrictions facultatives en matière de circulation pendant un certain temps doivent être prises

**p** Si vous souhaitez définir votre itinéraire afin d'éviter les ponts mobiles levés, sélectionnez "**Oui**".

en compte.

#### 2 Touchez [Restrictions temps] pour modifier les conditions du calcul de l'itinéraire.

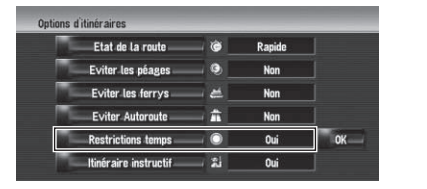

Si vous touchez cette option, le réglage "Oui" ou "**Non**" change.  $\bigcirc$  Oui $^*$  :

Calcule un itinéraire tout en évitant les rues ou les ponts présentant des restrictions de circulation pendant une certaine durée.

#### $\oslash$  Non:

#### 3 Touchez [OK].

L'itinéraire est recalculé et l'écran de confirmation de l'itinéraire apparaît.

Si le décalage horaire n'est pas défini correctement, le système de navigation ne peut pas correctement prendre en considération les réglementations routières. Réglez correctement le décalage horaire (Pour en savoir plus, reportez-vous au Manuel de fonctionnement de votre système de navigation.)

#### Vue carte 2D double et Vue carte 3D double

Vous pouvez sélectionner "Vue carte 2D double" ou "Vue carte 3D double" directement sur l'écran "Sélection du mode d'affichage".

1 Appuyez sur le bouton MAP pour afficher une carte de la zone autour de votre position actuelle.

2 Appuyez à nouveau sur le bouton MAP.

#### 3 Touchez le nom de mode pour sélectionner le mode d'affichage souhaité.

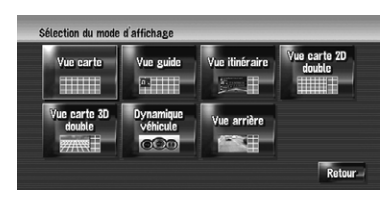

Vue carte 2D double

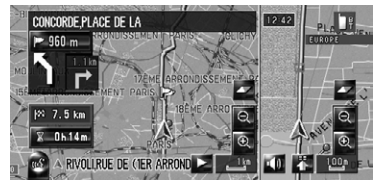

La carte 2D apparaît sur l'écran gauche.

Vue carte 3D double

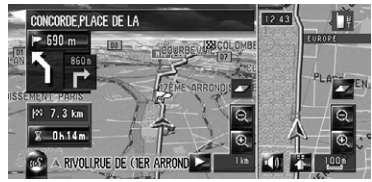

La carte 3D apparaît sur l'écran gauche.

**p** Si vous touchez n'importe quel endroit de la carte, l'affichage passe au mode de défilement.<sup>1</sup>

#### Icône carnet d'adresses

Vous pouvez choisir d'afficher ou non les icônes pour les entrées de "Répertoire" sur la carte.

#### 2 Touchez [Icône carnet d'adresses].

Chaque fois que vous effleurez la touche, ce réglage change.

- $\cdot$  Oui\*: Affiche l'icône sur la carte.
- $\cdot$  Non:

Masque l'icône sur la carte. **d** Même si "**Icône carnet d'adresses**" est désactivé ("Non"), l'alarme retentit

quand vous vous approchez du lieu enregistré et l'image définie apparaît. Pour couper le son et désactiver l'image pour une entrée donnée, sélectionnez "Pas de son" et "Pas d'image".

**p** Si vous activez (point), le nom de l'entrée enregistré peut apparaître sur la carte. Le nom enregistré n'apparaît si "Icône carnet d'adresses" est désactivé  $("Non").$ 

- **p** Le point de repère 3D n'apparaît que lorsque le mode de vue est "Vue carte 3D double" et que l'échelle de la carte est réglée sur 200 m (0,25 mile) ou moins.
- $\Box$  Les paramètres suivis d'un astérisque (\*) sont des réglages par défaut ou d'usine.

1 Effleurez les touches dans l'ordre suivant dans le menu de navigation.  $[Cartel] \rightarrow [Infos \; affichées]$ 

#### Repère 3D

Vous pouvez sélectionner d'afficher le point de repère 3D sur la carte.

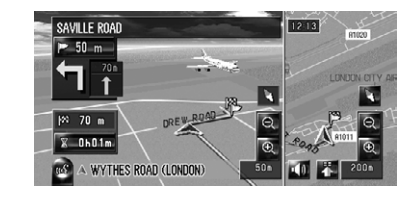

Le nom par défaut du périphérique sur le téléphone portable passe de "PIONEER NAVI" à "PIONEER HDD NAVI". (Si vous avez déjà raccordé le périphérique Bluetooth, le nom déjà défini ne change pas. Si vous rétablissez le réglage par défaut, le nom du périphérique devient "PIONEER HDD NAVI".)

Édition de l'entrée dans le "Annuaire" Le nom par défaut du périphérique sur le téléphone portable passe de "PIONEER NAVI" à "PIONEER HDD NAVI". (Si vous avez déjà raccordé le périphérique Bluetooth, le nom déjà défini ne change pas. Si vous rétablissez le réglage par défaut, le nom du périphérique devient "**PIONEER HDD NAVI**".)

#### 2 Touchez [Repère 3D].

Chaque fois que vous effleurez la touche, ce réglage change.

 $\bullet$  Oui $^*$  :

Affiche le point de repère 3D sur la carte.  $\cdot$  Non: Masque le point de repère 3D sur la

carte.<sup>1</sup>

Vous pouvez éditer la [**Prononciation**] utilisée pour la reconnaissance vocale avec [Nom]. [Téléphone] ou [Image].

#### Icône et ligne des événements de circulation

- p Une icône de taille moyenne s'affiche sur l'échelle de la carte entre 2 km et 5 km (1 mile à 2,5 miles).
- p Les éléments liés au trafic peuvent être affichés sur la carte détaillée de la ville.

## Téléphonie mains libres

**n** La prononciation peut se composer de 40 caractères maximum.

#### Nom du périphérique

- **D** Si "**Prononciation**" est vide, vous ne pourrez pas utiliser l'élément comme commande vocale.
- **p** Selon la langue réglée, il se peut que vous ne puissiez pas utiliser la prononciation enregistrée sans effectuer des modifications.

Un message apparaît, vous demandant de confirmer si vous souhaitez enregistrer le nom saisi comme commande vocale. Si un nom n'est pas enregistré comme commande vocale, sélectionnez [Non].

#### L'affichage d'un appel d'un utilisateur inconnu

Selon le service d'identification de l'appelant, le numéro de téléphone de l'appel reçu peut ne pas s'afficher et [Inconnu] apparaît à la place.

#### Points renouvelés par cette mise à niveau

1 Effleurez les touches dans l'ordre suivant dans le menu de navigation.  $[Carte] \rightarrow [Infos \text{ affichées}]$ 

**p** Si la prononciation n'est pas correcte, éditez les caractères pour corriger la prononciation.

 $\Box$  Lorsque vous confirmez la prononciation, **má apparaît du côté gauche du nom de** l'emplacement affiché dans les entrées du "Annuaire". Cette icône indique que ce nom peut être utilisé comme commande vocale pendant le fonctionnement vocal.

Répétition : Vous pouvez confirmer à nouveau la prononciation du nom que vous avez saisi.

#### Édition de l'entrée dans le "Annuaire"

1 Touchez [Info/Téléphone] dans le menu de navigation, puis [Menu téléphone].

La personnalisation de "Ecran Splash" est ajoutée. L'opération est la même que "Arrièreplan de navigation" ou "Arrière-plan audiovisuel". Veuillez vous reporter au Manuel de fonctionnement du système de navigation pour les opérations.

2 Touchez [Annuaire].

## 3 Touchez **ou** [Ajouter].

L'écran d'édition apparaît.

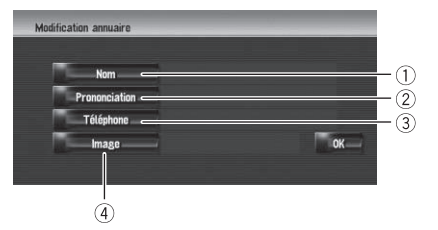

#### 1 Nom

Tapez le nom à afficher dans l'annuaire. Si vous saisissez le nom pour une nouvelle entrée, vous pouvez choisir d'utiliser cette entrée comme commande vocale.

#### 2 Prononciation

Vous pouvez entrer la prononciation souhaitée indépendamment du nom. La prononciation enregistrée est utilisée pour la reconnaissance vocale.

#### 3 Téléphone

Ces opérations sont identiques à celles avant la mise à niveau.

#### (4) Image

Ces opérations sont identiques à celles avant la mise à niveau.

#### Changement d'un nom

- Les commandes vocales du téléphone sont disponibles uniquement avec le fonction main libre du système et sont inactives lors d'un appel.
- ! Pour la <Prononciation enregistrée de l'Annuaire> indiquée ci-dessus, prononcez celle enregistrée. Par exemple, si la prononciation enregistrée dans l'entrée de l'annuaire est "Mon ami" et que vous souhaitez utiliser "Annuaire", dites "Mon ami".

#### 1 Touchez [Nom], puis [Oui].

Appeler<sup>\*</sup>  $\rightarrow$  Appeler Votre Domicile  $\rightarrow$  Touchez l'icône **VOICE** pour appeler votre domicile (Seulement quand le numéro de téléphone est enregistré dans votre domicile.)

#### 2 Saisissez un nouveau nom et touchez [OK].

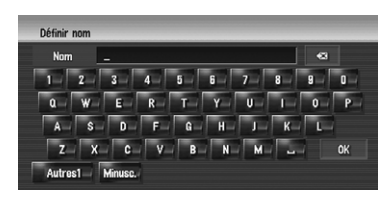

Le nom actuel apparaît dans la zone de texte.

#### 3 Si la prononciation est correcte, touchez [Oui].

Les détails réglés sont enregistrés et l'écran "Modification annuaire" s'affiche. Autres options :

#### Non :

Termine l'enregistrement sans éditer la prononciation.

#### Répétition :

Vous pouvez confirmer à nouveau la prononciation du nom que vous avez saisi.

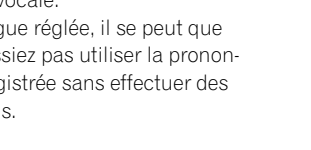

#### Changement d'une prononciation 1 Touchez [Prononciation].

#### 2 Entrez une nouvelles prononciation et touchez [OK].

La prononciation actuelle apparaît dans la zone de texte (si elle a déjà été réglée).

## 3 Si la prononciation est correcte, tou-

# chez [Oui].

Les détails réglés sont enregistrés et l'écran "Modification annuaire" s'affiche.

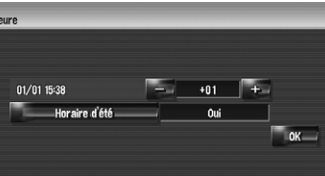

Autres options :

#### Non : Annule l'édition.

## Réglage du décalage horaire

Le décalage horaire peut être réglé de "–4" à "+9" heures.

#### Aucun son ne doit être émis pendant .

#### Changement de l'image d'arrière-plan

#### Ecran Splash :

Écran apparaissant lorsque le système de navigation démarre.

#### Précautions à prendre lors du changement d'écran de démarrage

L'image suivante correspond à l'écran de démarrage par défaut pour le système de navigation.

#### Pioneer Original

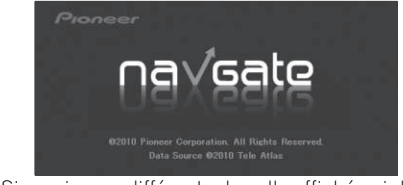

Si une image différente de celle affichée ci-dessus a été précédemment définie (comme une image du revendeur ou d'une autre source) et que vous changez une fois d'écran de démarrage, il est nécessaire d'utiliser le CD-R (-RW) où se trouve l'image pour rétablir l'écran de démarrage précédent.

 $\Box$ 

#### Lecture DVD

Si vous touchez  $\blacktriangleleft$  ou  $\blacktriangleright$ . la lecture normale reprend au point désiré pendant le retour/avance rapide (avec ou affiché). **D** Vous pouvez réaliser ces commandes avec le bouton **TRK**  $(\blacktriangleleft/\blacktriangleright)$ .  $\blacksquare$ 

#### Reconnaissance vocale

#### Commandes vocales supplémentaires (Uniquement pour AVIC-HD1BT)

Les mots écrits en italique sont des commandes vocales.

p Vous pouvez sauter les commandes marquées d'un (\*). Par exemple, dans le cas d'un nouveau calcul de l'itinéraire, le système peut reconnaître la commande, même si vous dites "Dérouter" sans préciser "Options D'Itinéraire" et "Modifier L'Itinéraire".

#### Composé avec la prononciation de l'entrée dans l'annuaire

Appeler\*  $\rightarrow$  Annuaire  $\rightarrow$  <Prononciation enregistrée de l'Annuaire>  $\rightarrow$  Si l'entrée enregistrée dans l'annuaire est associée à un numéro de téléphone, touchez l'icône VOICE pour appeler l'entrée.

#### Remarques:

#### Appel de votre domicile personnel

#### Recherche en centre ville

Destination\*  $\rightarrow$  POI  $\rightarrow$  <Centre Ville>  $\rightarrow$  Écran Position (A) Remarques :

- ! Sélectionnez manuellement le pays avant d'effectuer la commande vocale.
- Si la langue et le pays ne sont pas sélectionnés dans la bonne combinaison, la recherche ne peut être effectuée. (Le tableau suivant indique les pays sélectionnables pour la recherche selon la langue choisie.)
- Pour < Centre Ville > indiqué ci-dessus, prononcez directement le nom de la ville. Par exemple, si le nom de la ville est "Paris" et que vous souhaitez réaliser une "Recherche en centre ville", dites "Paris".

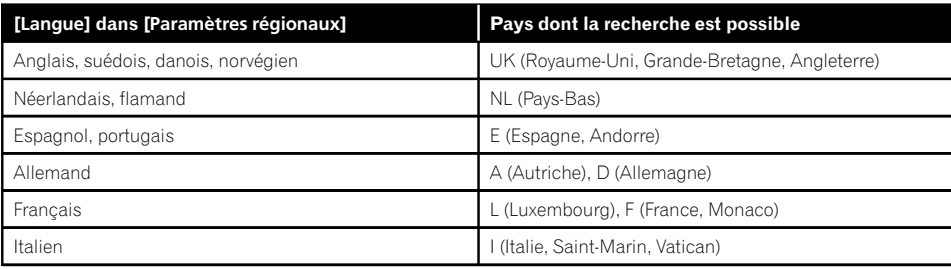

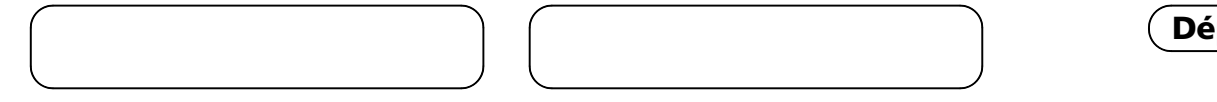

#### Utilisation du mode de visualisation

Fonction Carte\*  $\rightarrow$  Modifier Le Mode De Visualisation\*  $\rightarrow$  Vue Carte, Vue Carte 2D Double, Vue Carte 3D Double, Vue Itinéraire, Vue Guide, Vue Arrière, Mode Dynamique Du Véhicule → L'écran de la carte change pour le mode de visualisation sélectionné.

#### Remarques :

- $\bullet$  Les commandes soulignées sont renouvelées.
- $\bullet$  "Vue  $3D$ " n'est pas disponible.

Options D'Itinéraire\* → Modifier L'Itinéraire\* → Dérouter, Utiliser Les Routes Principales, Utiliser Itinéraire Rapide, Utiliser Itinéraire Court, Utiliser Les Autoroutes, Eviter Les Autoroutes, Utiliser Le Ferry, Eviter Le Ferry, Utiliser Les Routes À Péage, Eviter Les Routes À Péage  $\rightarrow$  Si l'itinéraire est déjà défini, touchez l'icône VOICE pour recalculer. Remarque :

 $\bullet$  Les commandes soulignées sont renouvelées.

#### Recalcul de l'itinéraire

#### Autres commandes renouvelées

#### Commandes ajoutées (Uniquement pour AVIC-HD1BT)

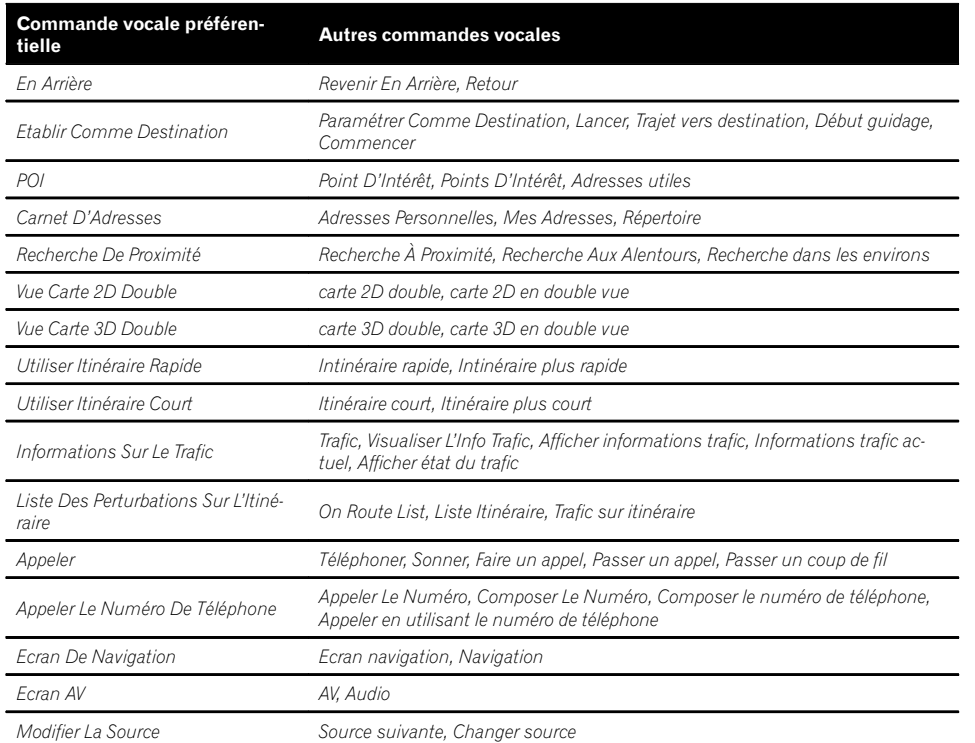

- $\Box$  Ces changements sont applicables au fonctionnement vocal.
- p Seule la différence entre les données publiées l'année dernière et les données stockées dans CNDV-1000HD est décrite dans cette liste.

Le disque lable. Con est correct.

Un problè mise à jou essayer de puyez sur

 $\Box$ 

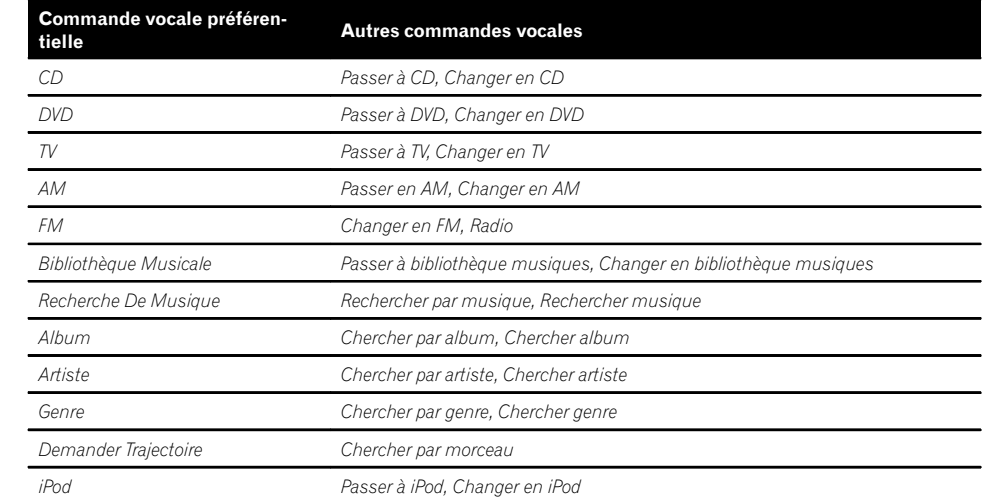

#### Commandes non disponibles (Uniquement pour AVIC-HD1BT et AVIC-HD3)

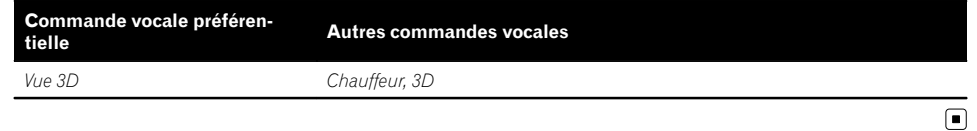

#### Liste des catégories pour la recherche dans le voisinage (Renouvellement)

Les catégories suivantes sont modifiées ou ajoutées en tant que sous-catégories.

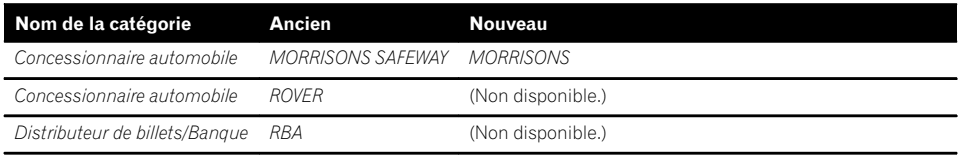

#### Message

#### Messages dans les procédures de mise à jour

Les messages suivants peuvent s'afficher pendant la mise à jour.

p Dans certains cas, des messages différents de ceux indiqués ci-dessous apparaissent. Suivez alors les instructions données à l'écran.

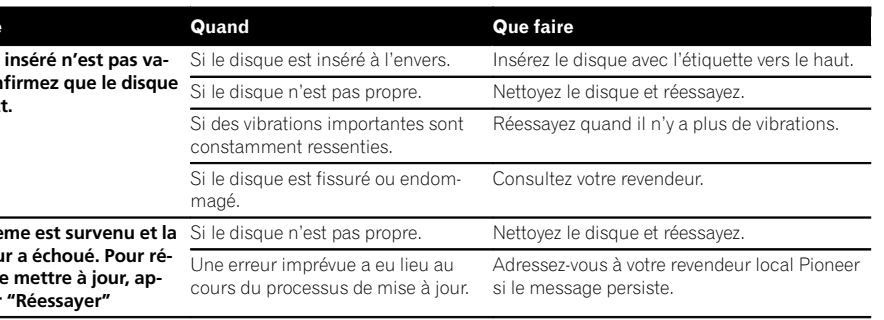

 $\overline{\mathbf{C}}$